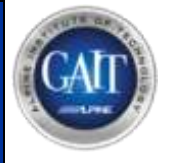

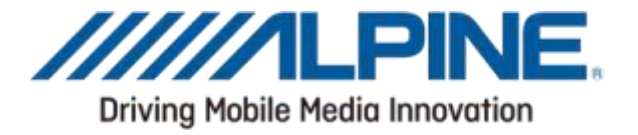

# Software Update Manual

## EZI-DAB-GO / EZI-DAB-BT

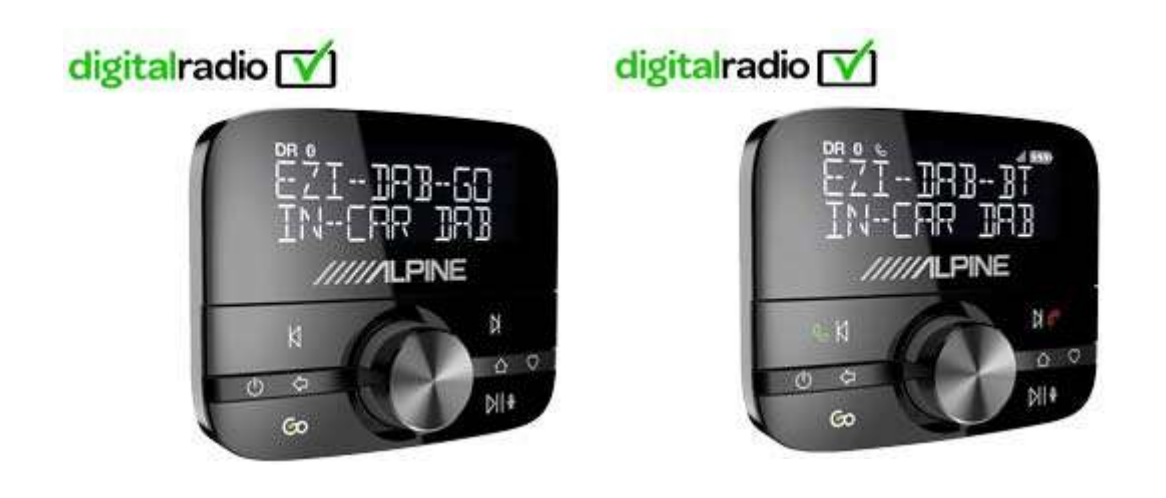

#### **ALPINE ELECTRONICS GmbH**

Wilhelm-Wagenfeld-Str. 1-3, 80807 München, Germany Phone 089-32 42 640

#### ALPINE ELECTRONICS OF U.K. LTD.

**Alpine House** Fletchamstead Highway, Coventry CV4 9TW, U.K. www.alpine.co.uk

#### **ALPINE ELECTRONICS France S.A.R.L.** 184 allée des Erables CS 52016 - Villepinte 95 945 Roissy CDG cedex **FRANCE** Phone: +33(0)148638989

**ALPINE ITALIA S.p.A.** 

Viale Cristoforo Colombo 8. 20090 Trezzano sul Naviglio MI, Italy Phone +39 02 484781

#### ALPINE ELECTRONICS DE ESPAÑA, S.A.

Portal de Gamarra 36, Pabellón, 32 01013 Vitoria (Alava)-APDO 133, Spain Phone 945-283588

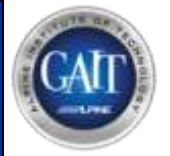

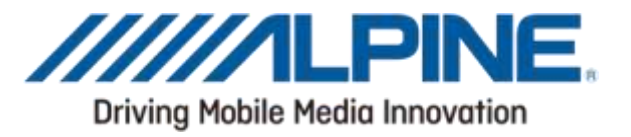

### Introduction

This manual describes the steps required for updating the firmware. Read all warnings and steps carefully before performing the update. Please actualize also your PureGo app on your smartphone. Please follow the instructions on your mobile phone.

#### Improvements

#### The update improves the following points:

- Play/Pause function during DAB playback
- System improvements

#### **Warning**

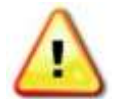

WARNING - Do NOT update the firmware while driving! ACC OFF, removal of power, or unplugging of the USB cable during the update process will damage your device! Make sure you have a stable power supply!

## Requirements

- Laptop with Windows operating sytem. If you don´t have a laptop, you will need to remove the EZI DAB GO/BT from your windscreen and upgrade the software using a running Windows PC
- Update file

## Download the Firmwarefile

Open the web browser on your laptop and go to your local Alpine support side. When you download the file to your computer it will arrive as a compressed file (.ZIP) that will need decompressing. Use a decompression tool like WinZip to decompress (or 'unpack') the file, and save the file to a location on your computer that you will easily find. There is only a single .dfu file in the zip to save.

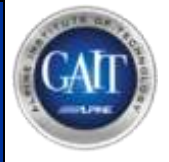

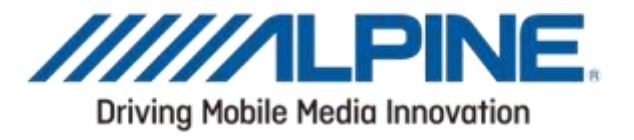

## Preparing the update

- 1. Disconnect the USB cable from EZI-DAB-GO/BT power adapter and plug it in an avaible USB port on your laptop/PC
- 2. Open the .exe file on your PC/laptop and you will see the screens below

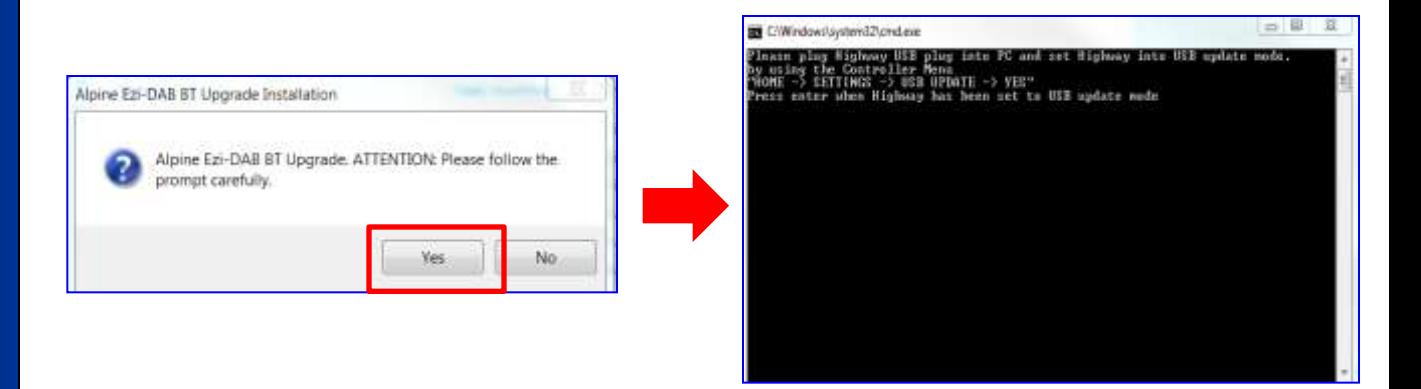

- 3. Next, you'll need to put your EZI-DAB GO/BT into USB mode. Press the **HOME** button on the wireless controller and turn and press the **Select** dial to choose '**SETTINGS**' > '**USB UPDATE**' > confirm by choosing '**YES**'. The screen displays **'ANTENNA CONNECTING'**
- 4. Press the **'Return'** button on your laptop/PC.
- 5. You will see the picture below.
	- You will be asked '**Do you want to upgrade all**?' Press **'Y'** and then press the **'Return'** button on your laptop/PC

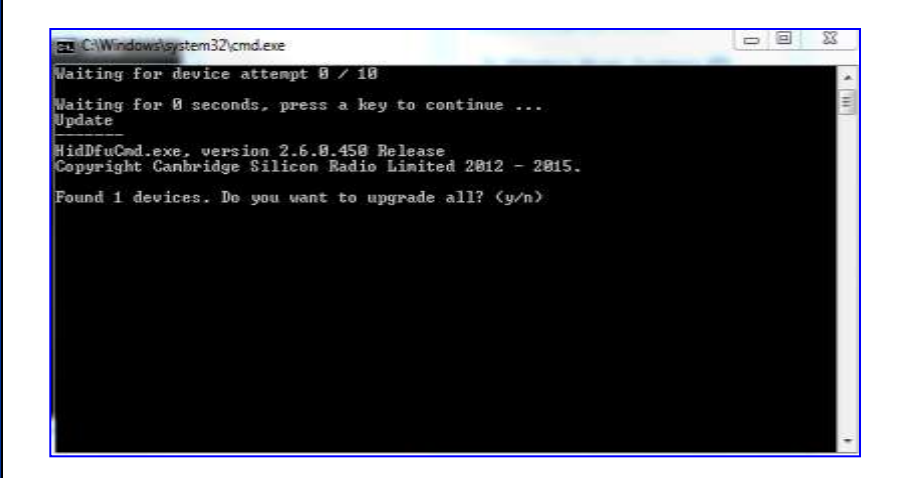

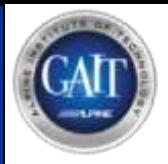

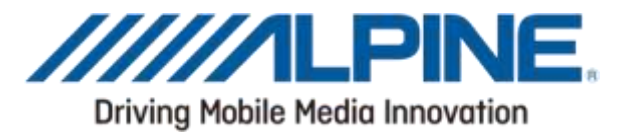

## Updating the firmware

- 6. The update will start. Your laptop screen will show you the progress of the update
- 7. If the update is finished you will see the picture below

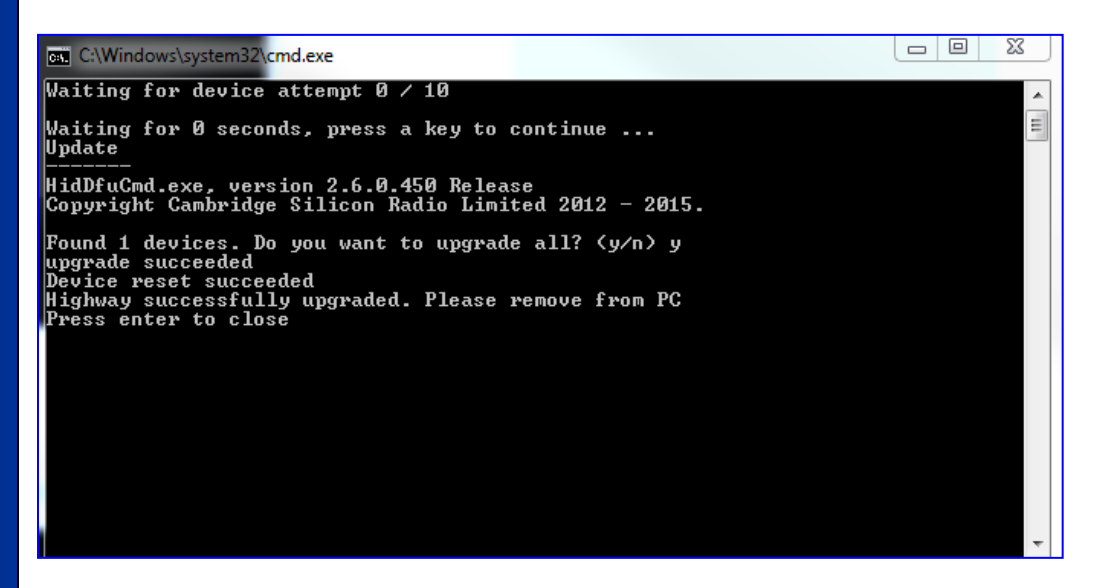

8. Push the **'Enter'** button on your PC/laptop and you will see the picture below

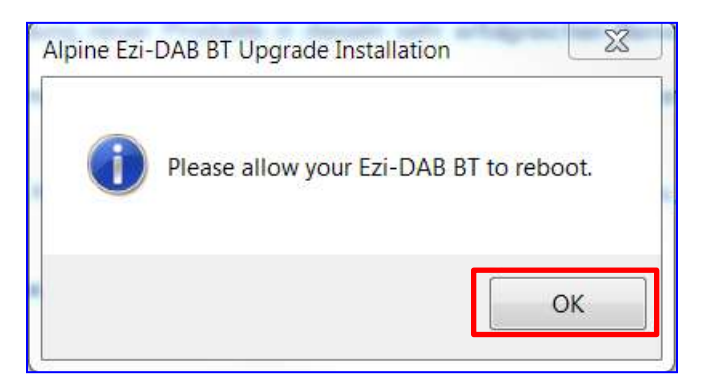

- 9. Please push the **'OK '** button
- 10. Finally, disconnect the EZI DAB GO/BT from your PC/laptop and connect your EZI-DAB GO/BT to your power suppy from you car